# **<sup>D</sup>2LQuickguide: Manage Files Tool**

## **Overview**

Updated 08/18/2016. Version 10.6.x

**TEACHING EXCELLENCE** 

SOUTHERN ILLINOIS UNIVERSITY **CENTER FOR** 

CARBONDALE

The Manage Files tool allows you to organize and upload files associated with your course. In Manage Files, you can upload content to your course, and then you can access this content from the Course Builder tool to organize your course. You can upload files individually, or you can upload several files saved in a folder that has been converted to a zip file, which can be unzipped within D2L. Your students will not have access to the files you upload in the Manage Files tool until you either place them in the Content area create a Quicklink to a particular file.

## **How to Access the Manage Files Tool**

Click **Course Admin** on your course navigation bar, and then click **Manage Files** under the "Site Resources" heading.

## **In This Guide**

Uploading and Downloading Files Managing Files and Folders Creating Quicklinks to Files that have been Uploaded to Manage Files

For more D2L resources, go to <http://cte.siu.edu/idblog/instructor-resources/d2l-resources-instructors/>.

## **Uploading and Downloading Files**

## **Uploading Files from your Computer**

You can upload most file types to D2L, but keep in mind that students must have corresponding software to view these files.

You can also upload folders to the Manage Files tool. First you must convert the folder to a zip file on your computer, and then can upload the zip file to Manage Files.

- 1. On the "Manage Files" page, navigate to the area into which you want to upload files or folders.
- 2. Click **Upload** (Figure 1). The "Upload" dialog box will open.
- 3. Click **Upload** to locate the files or folders that you want to upload from your computer, or drag the files into the dialog box.
- 4. Click **Save** when you have selected all the files or folders you want to upload.

**Note:** If you choose to upload a zip file to Manage Files, you can unzip its contents by clicking the drop-down arrow next to the file name and selecting **Unzip** (Figure 2).

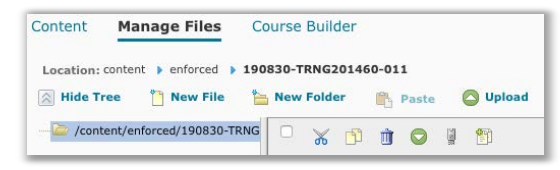

**Figure 1** 

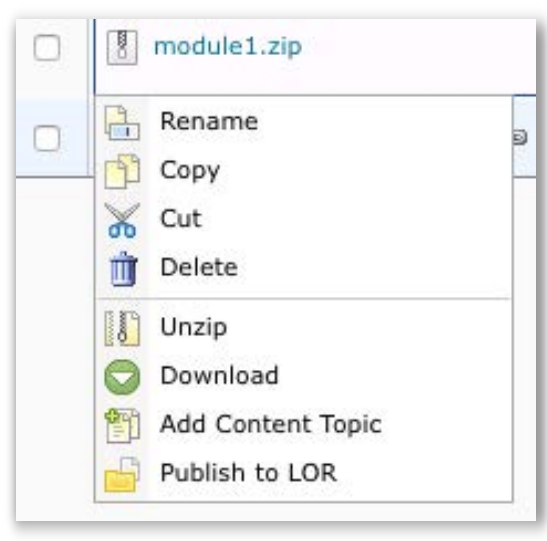

**Figure 2** 

#### CC BY-NC-SA

ork is licensed under the Creative Commons Attribution-NonCommercial-ShareAlike 3.0 Unported License. To view a copy of this license, visit http://creativecommons.org/licenses/by-nc-sa/3.0/ or send a letter to Creative Commons, 444 Castro Street, Suite 900, Mountain View, California, 94041, USA. Screen captures are presumed to be fair use for copyright purposes and are not covered by this license.

#### **Download Files and Folders**

- 1. On the "Manage Files" page, locate the folder or files you want to download.
- 2. Select the checkboxes beside the files or folders you want to download.
- 3. Click the download icon above the table (Figure 3). A dialog box will open that indicates the files are being downloaded.
- 4. Click the name of the zip file that is listed in the dialog box (Figure 4).
- 5. Save the file to your computer.

## **Managing Files and Folders**

#### **Creating a New Folder**

- 1. Go to the "Manage Files" page. If you want to add a subfolder to a folder you've already created, click that folder first.
- 2. Click **New Folder** (Figure 5).
- 3. Enter a name for the new folder name.
- 4. Click **Save** (Figure 6). The new folder will appear in the folder tree.

**Note:** Avoid using multiple, consecutive periods when naming folders, as they might cause links to break.

### **Copy or Move a File or Folder**

- 1. On the "Manage Files" page, select the checkbox beside the folder or file you want to copy or move. You can copy or move multiple files or folders at once.
- 2. Move the files or folders using one of the following methods:
	- Click the  $\Box$  Copy icon at the top of the table to move files or folders to a new location while maintaining a copy in its original location.
	- Click the Cut icon at the top of the table to move files or folders from one location to another.
- 3. Navigate to the folder where you want to place the content.
- 4. Click **Paste** above the table (Figure 7). The folders or files you selected are moved to this new location.

**Note:** Use caution when moving files and folders if they are referenced in the Content area. Moving a file that is in use in a topic will result in a broken link.

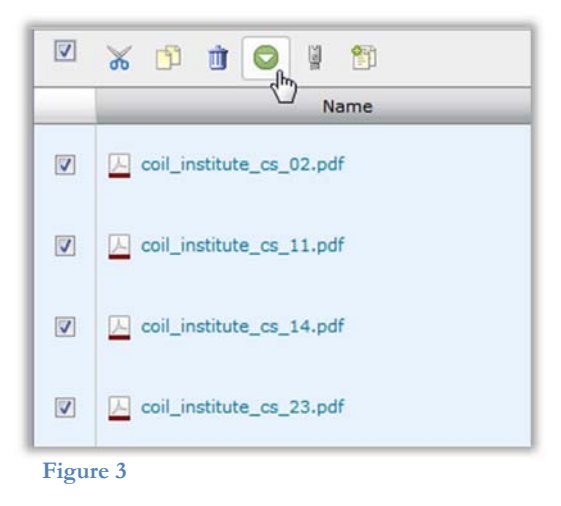

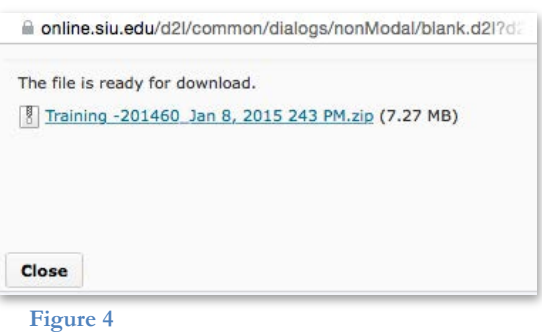

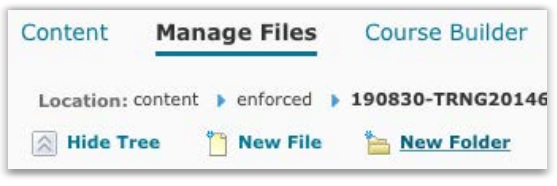

**Figure 5** 

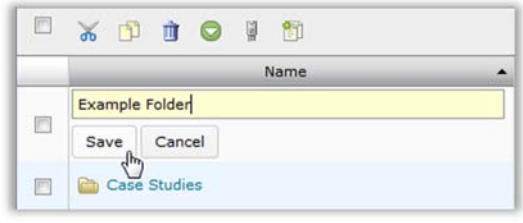

**Figure 6** 

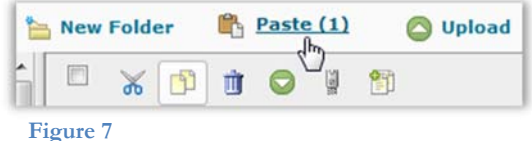

## **Creating Quicklinks to Files that have been Uploaded to Manage Files**

You can access files that are stored in Manage Files and add them to descriptions or HTML files you create in D2L through the HTML Editor. See the "HTML Editor Quickguide" for more information.

- 1. Open the HTML Editor anywhere in your course.
- 2. Click the  $\mathcal{E}$  Insert Quicklink icon. The "Insert Quicklink" window will open.
- 3. Click **Course File** (Figure 9).
- 4. Select the file you want to link to in your course files. After you click on a file, the "Insert Quicklink" window will close, and the name of the file will appear as a hyperlink in the HTML Editor.
- 5. Click **Update** when you are done adding content in the HTML Editor.

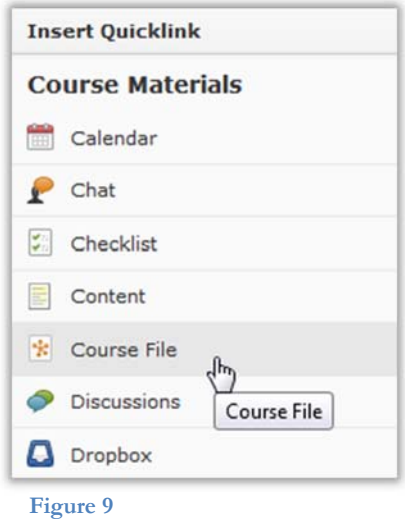